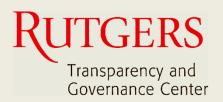

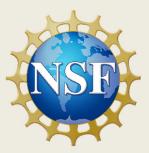

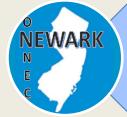

How to download and install Newark Connect?

4

8

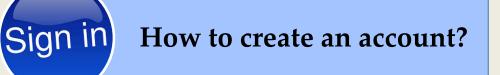

How to make a request or complaint?

13

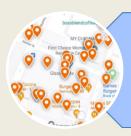

How to interact and check existing reports?

#### About Newark Connect

Newark Connect is a mobile application that allows Newark residents to report **non-emergency neighborhood issues** or file complaints.

You can use the Newark Connect app either on your cell phone or tablet.

Once an issue is reported, a ticket will be created and routed to the appropriate municipal department as well as the City 4311 center.

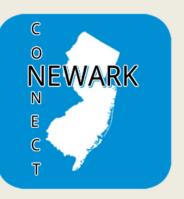

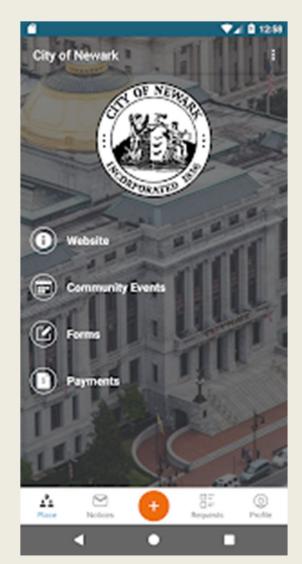

Through the Newark Connect app, residents can also upload photos showing the reported problems, check the status of the reports, and even view and comment on reports submitted by others.

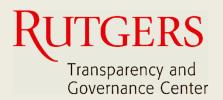

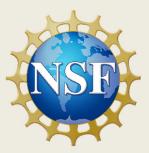

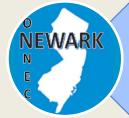

How to download and install Newark Connect?

ign in How to create an account?

8

4

How to make a request or complaint?

13

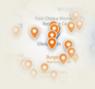

How to interact and check existing reports?

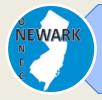

# How to download and install Newark Connect?

#### 1. SEARCH

You can either search for the Newark Connect app directly on your App Store or Play Store.

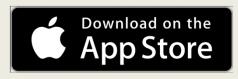

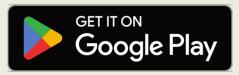

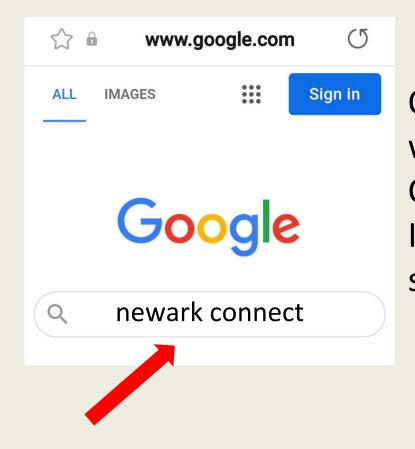

Or you can simply write "Newark Connect" on your Internet browser search bar.

5

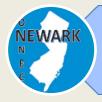

# How to download and install Newark Connect?

#### 2. DOWNLOAD

Once you find it, just click on the icon and the Newark Connect app will download to your device.

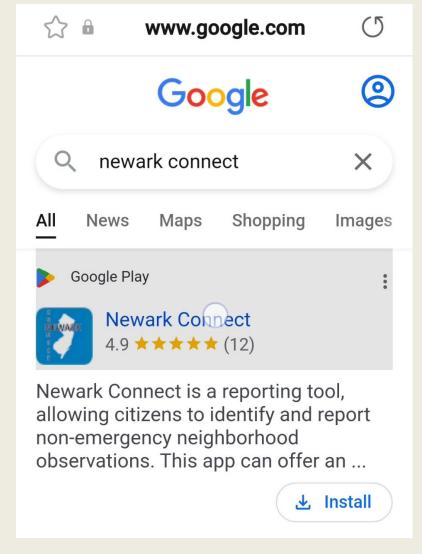

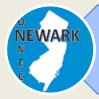

# How to download and install Newark Connect?

#### **3. INSTALL**

Click on "install", and the Newark Connect app will automatically install to your device.

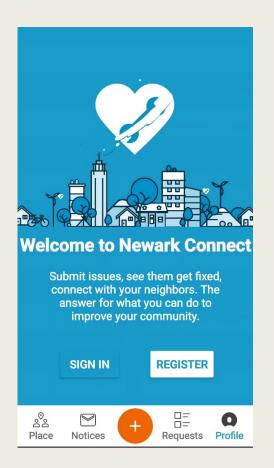

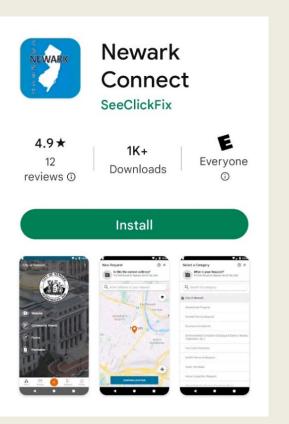

Now you are ready to make your requests, interact with City officials, and check what's going on in your neighborhood.

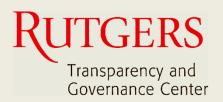

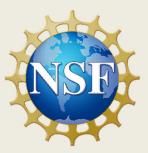

How to download and install Newark Connect?

4

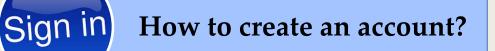

8

How to make a request or complaint?

13

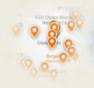

WARI

How to interact and check existing reports?

#### 1. SIGN-UP FOR YOUR ACCOUNT

Once you open the Newark Connect app, just choose to register your profile.

You will need to sign-up for your account only the first time you use the app.

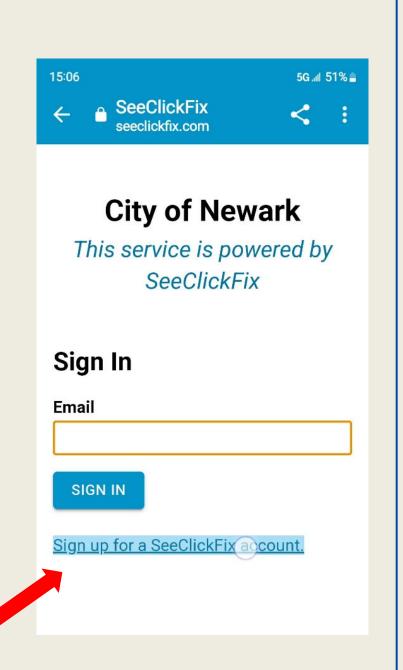

It is not mandatory to have an account to make a request, but residents who have an account can receive updates, submit feedback, ask questions, and interact with other residents through the app.

|   | 15:07 5G all 51%                                                                                               |   |
|---|----------------------------------------------------------------------------------------------------|---|
|   | ←                                                                                                    |   |
|   | This site is protected by reCAPTCHA and the Google<br><u>Privacy Policy</u> and <u>Terms of Service</u> apply. |   |
|   | CREATE ACCOUNT                                                                                                 | - |
|   | Already have an account? Sign in.                                                                              |   |
|   | OR                                                                                                    |   |
| _ | Use Another Service to Create an Account                                                                       |   |
|   | SIGN UP WITH APPLE                                                                                             |   |
| Į | f sign up with facebook                                                                                        | ļ |
|   | G SIGN UP WITH GOOGLE                                                                                          |   |
| L | SIGN UP WITH MICROSOFT                                                                                         |   |
|   |                                                                                                    |   |

It is easy to create your account and you can even use one of your existing email or social media accounts.

#### **2. SET A PASSWORD**

Once you provide your email address, name, and phone number, you are ready to set your password.

Make sure it has at least 8 characters, consisting of both letters and numbers.

| 5:06                                                                                                   | 5G 📶 51% 🛢 |
|----------------------------------------------------------------------------------------------------|------------|
| Create an accou<br>hentication.civicplus.com                                                           | < :        |
|                                                                                                    | Ξ          |
| Create an account to co<br>with your local governm                                                     |            |
| Create a New Account                                                                                   |            |
| Email                                                                                                  |            |
| First Name                                                                                             |            |
| Last Name                                                                                              |            |
| Phone Number                                                                                           |            |
| Your password must be at least 8 cl<br>n length and contain characters fro<br>he following categories: |            |
| • English characters (a through                                                                        | Z)         |
| Base 10 digits (0 through 9)                                                                           |            |
| Password                                                                                               |            |

If you opt to use one of your existing email or social media accounts, you will be using the same password as your Newark Connect password.

#### 3. CHOOSE YOUR DISPLAY NAME AND THAT'S IT!

Inform how you prefer to have your name displayed.

Do not forget to check the box to agree with the Terms of Use.

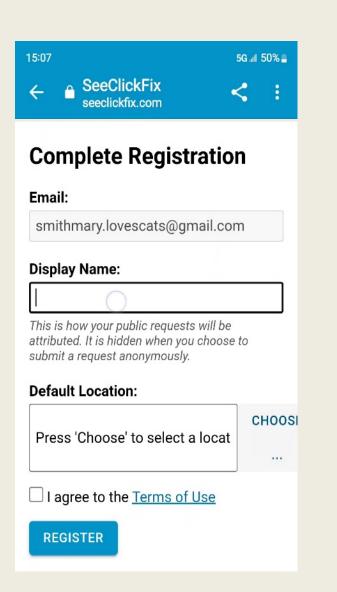

That's it! Now you are ready to just sign-in the next time you use the Newark Connect app.

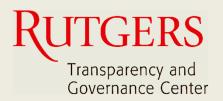

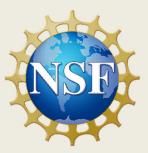

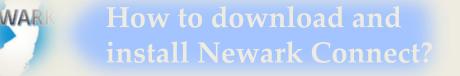

Sign in How to create an account?

8

4

How to make a request or complaint?

13

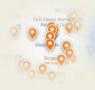

How to interact and check existing reports?

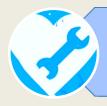

# How to make a request or complaint?

#### 1. START THE REPORT

To initiate submitting your request or complaint, tap the orange button with the + (plus) sign, located at the bottom of the screen.

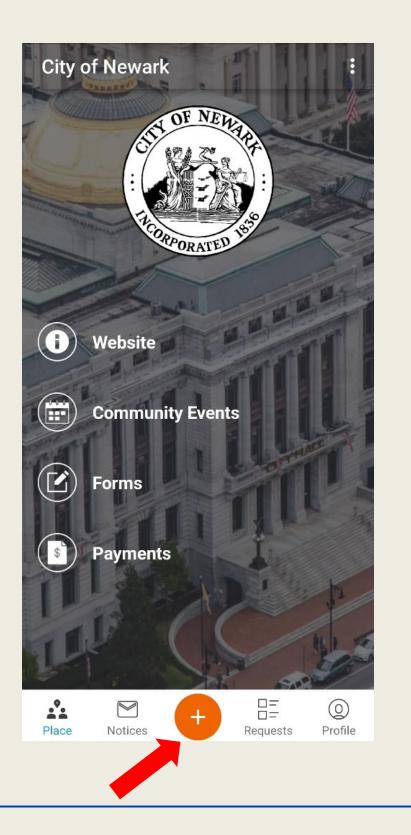

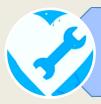

#### 2. FIND THE LOCATION OF THE ISSUE ON THE MAP

The Newark Connect app instantly finds your exact location and shows it on map.

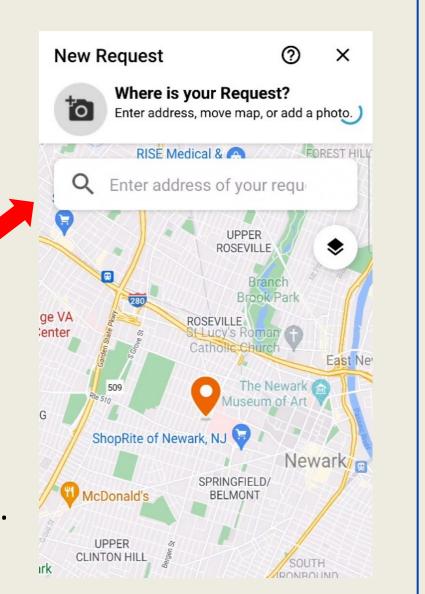

You also have the option to move the pin manually or type in an address on the search bar.

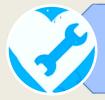

#### **3. CHOOSE THE TYPE OF ISSUE**

Once you confirm the location, the app displays several types of reports for you to choose from the list.

There are 28 categories of problems that may be reported using the app.

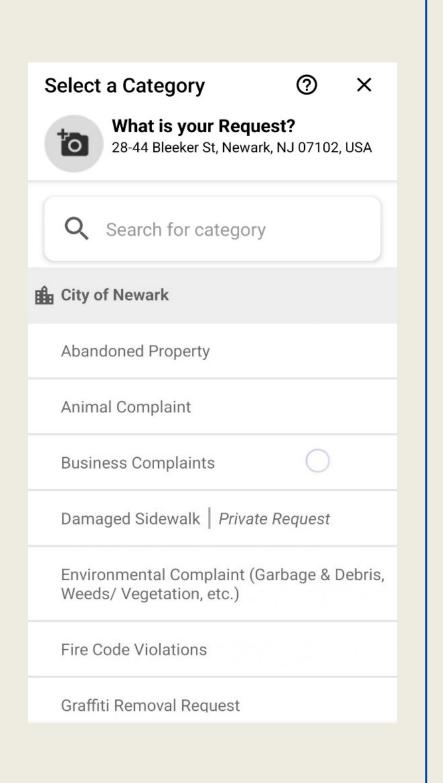

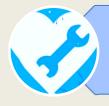

#### 4. UPLOAD A PICTURE OF THE ISSUE

After selecting the type of report, you may add a picture showing the issue.

You can take a photo or choose one from your device gallery.

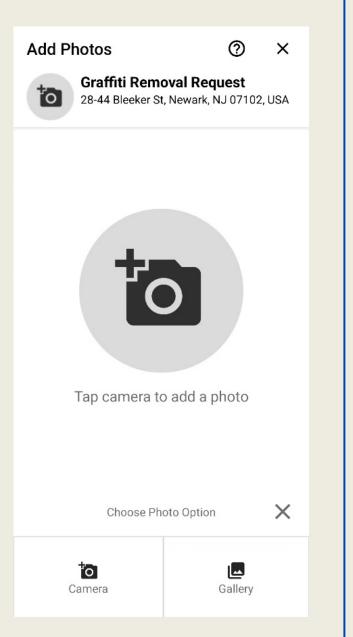

In the following screen, you may post detailed information on the issue you are about to report.

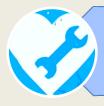

5. INFORM YOUR DISPLAY NAME

Since all reports are public, here you may choose if you want to submit your request anonymously or keep your display name from your account.

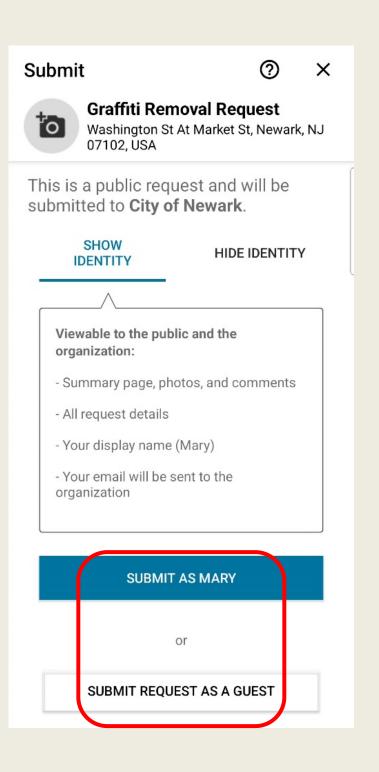

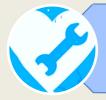

#### 6. SYSTEM VERIFICATION

As a final step, you will be asked to select the matching pictures.

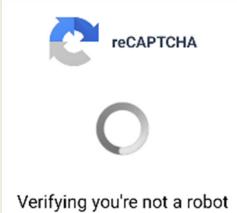

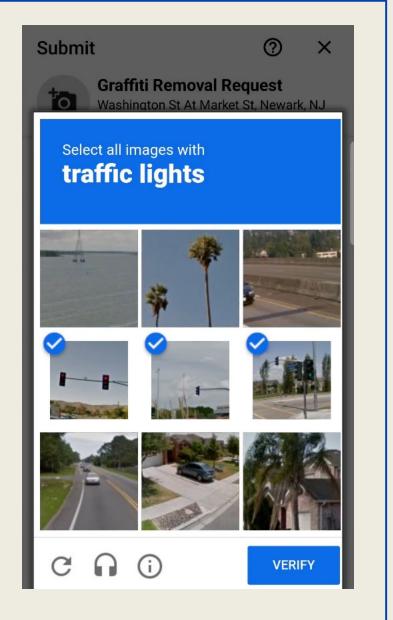

After passing the system verification, your request or complaint is submitted!

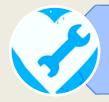

#### 7. REPORT'S ID NUMBER

All reports are identified with a unique reference number.

After submitting your report, you can check the ID number attributed to your request and that it is already assigned to one of Newark's Graffiti Removal Request Washington St At Market St Newark, NJ 07102, USA There is a graffiti at my wall. Where is the graffiti located? Wall Request ID 13654878 Category Graffiti Removal Request

Location Washington St At Market St Newark, NJ 07102, USA

Organization City of Newark

Created by City of Newark Neighbor

Created 11/5/22 14:19

City of Newark 11/5/22 14:19

City of Newark assigned this issue to Public Buildings- Habib

Mary 11/5/22 14:21

to one of Newark's City officials.

Open 🧲

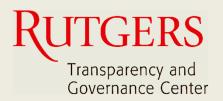

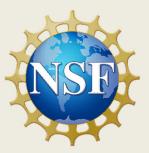

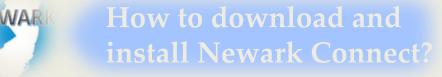

Sign in How to create an account?

8

13

4

How to make a request or complaint?

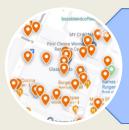

How to interact and check existing reports?

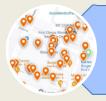

#### 1. CHECK THE REPORTS

When you open the app, tap the "requests" button on the menu bar at the bottom of the screen.

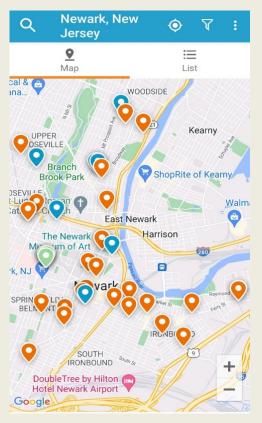

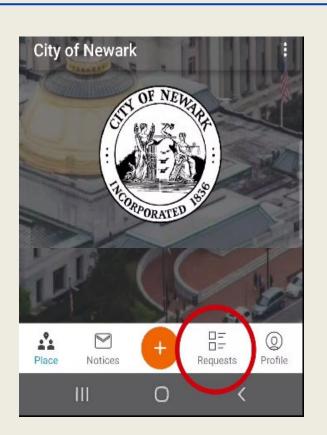

The location of each posted report is signaled on the map as a pinpoint.

Orange pinpoints are open reports. Blue pinpoints are closed reports.

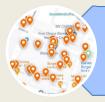

#### 2. MOVE THROUGH THE MAP

You can move through the map by dragging it with your fingers.

You also can zoom the map in and out by expanding and contracting it with your fingers.

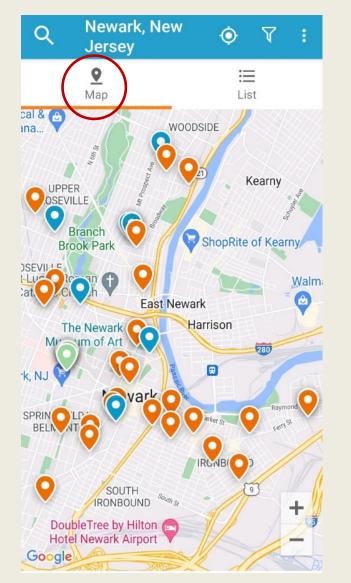

Tap a pinpoint and it shows the category of request or complaint that was submitted for that location.

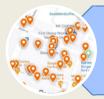

#### **3. FILTER REPORTS**

The "Filter" tool, located at the topright of the requests screen, serves to search for reports by their situation.

| Filter                                                                                                    |  |  |  |  |
|----------------------------------------------------------------------------------------------------|--|--|--|--|
| Search by Keyword or Request ID          Open <ul> <li>Acknowledged</li> <li>Closed</li> <li>Archived</li> <li>Archived</li></ul> |  |  |  |  |
| Sort results by                                                                                                    |  |  |  |  |
| O Closest                                                                                                    |  |  |  |  |
| O Newest                                                                                                    |  |  |  |  |
| O Followers                                                                                                    |  |  |  |  |
| CLEAR ALL SEARCH                                                                                                    |  |  |  |  |

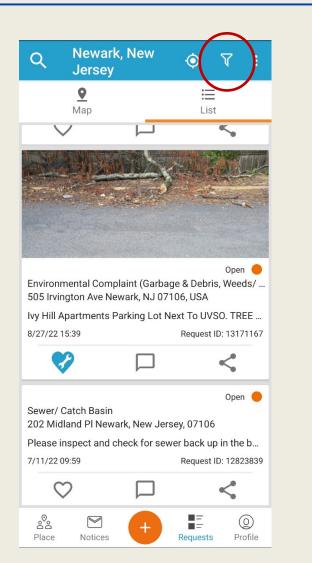

Filter the reports by open, acknowledged, closed, or archived, and sort the search results.

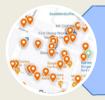

#### 4. FAVORITE, COMMENT, AND SHARE REPORTS

Under each report, you find a bar with three buttons: favorite, comment, and share. This is how you may interact and engage.

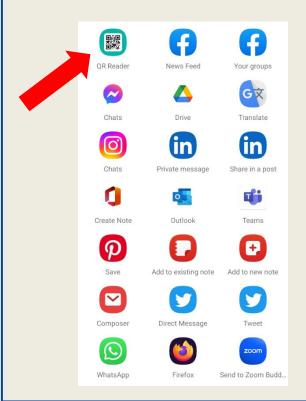

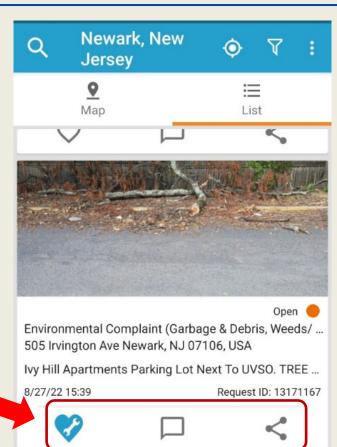

You can share a report via social media, email, or with a QR Code.

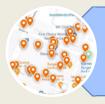

#### **5. NOTICES**

At the bottom of the screen, you have the "Notices" area.

This is where you find the notices you receive regarding your submitted reports.

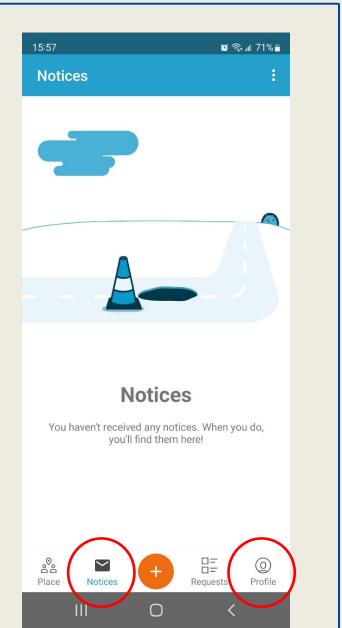

You can always check your reports and comments in your "Profile" area, also located at the bottom of the screen.

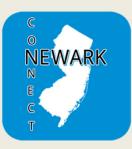

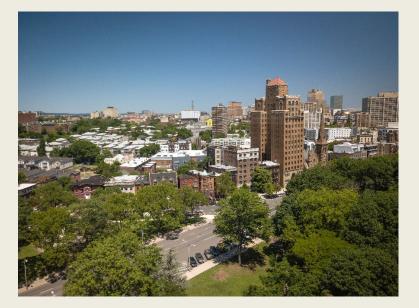

Now you know how to track the resolution of your reports, check the reports submitted by other residents, and engage to improve your community.

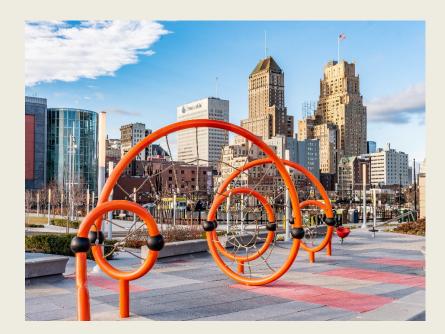

Together we can make the City of Newark a better place for all!

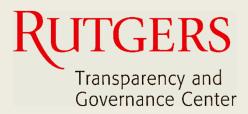

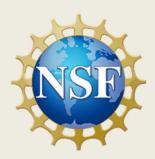

#### This manual was produced by

#### Transparency and Governance Center School of Public Affairs and Administration Rutgers University Newark

#### in collaboration with SPAA's Office of Public Engagement

#### Sponsored by the National Science Foundation

https://spaa.newark.rutgers.edu/tgc